# **FINANCIAL AID SORT**

**Financial Aid Sort helps you to identify scholarships and other awards that match your educational plans, abilities, and background.** 

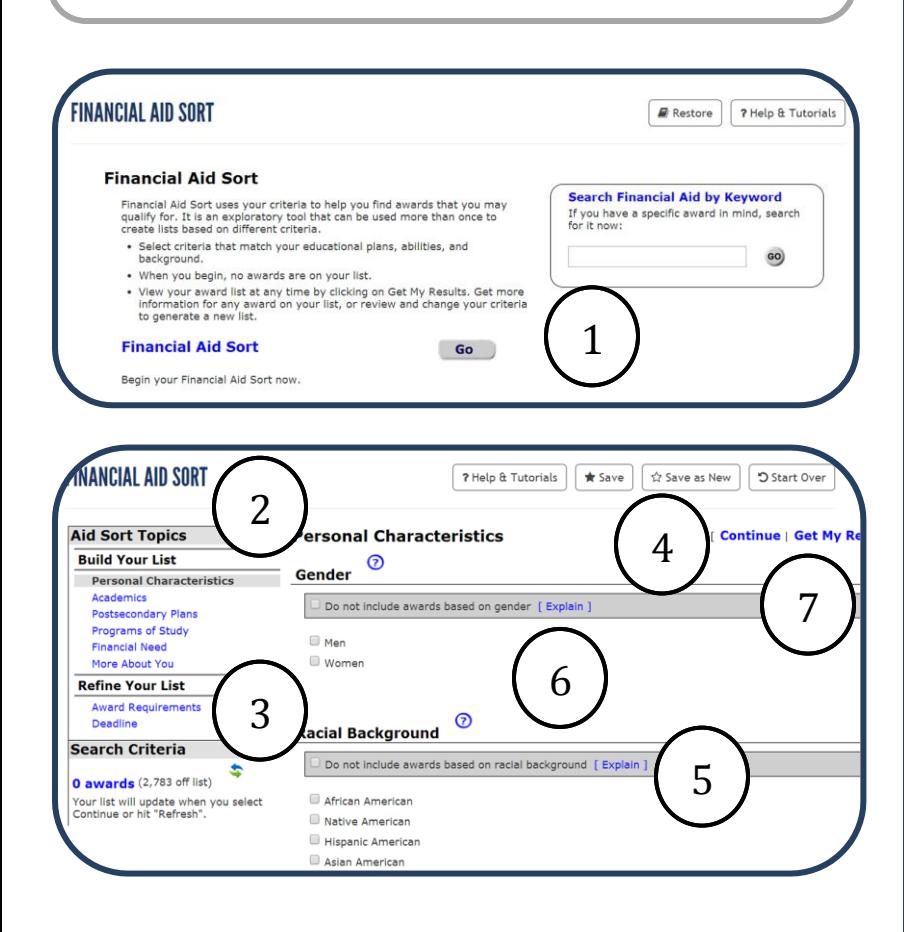

### **Instructions**

*Important: You must first create a portfolio to save your Financial Aid Sort results.*

- 1. Select **Financial Aid Sort** under the **Education** tab**.** Review the directions and select **Go** to begin. If you have a specific scholarship in mind, use the search box.
- 2. Add awards by answering the Build Your List criteria:
	- Personal Characteristics
	- Academics (grades)
	- Postsecondary Plans
	- Programs of Study
	- Financial Need
	- More About You (clubs, etc.).
- 3. Reduce your list by answering the Refine Your List criteria:
	- Award Requirements
	- Deadline
- 4. After completing each criteria, select **Continue** to proceed.
- 5. Select **Explain** to clarify the "Do not include" check box.
- 6. Select  $\odot$  to learn more about a Financial Aid Sort criteria.
- 7. To view the awards on your list at any time, select **Get My Results**.

# **FINANCIAL AID SORT**

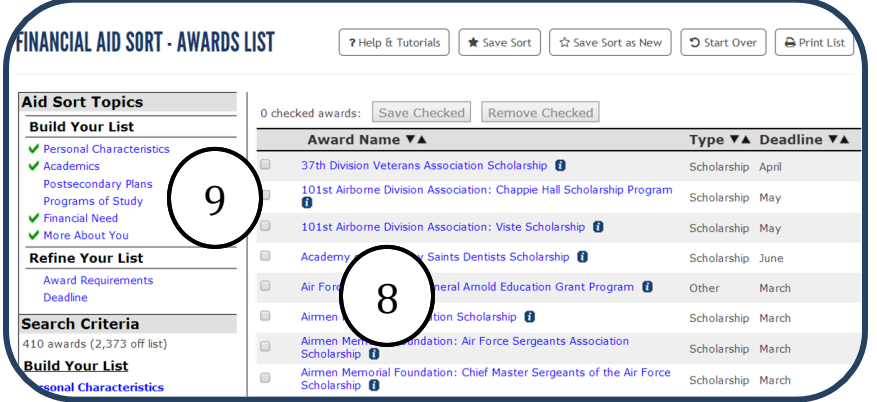

#### **Instructions (cont.)**

- 8. Awards display alphabetically. Select the **arrow** next to the Award Name heading to change order. You can also sort by type and deadline.
- 9. Click on any award to learn more about it.
- 10. Save awards by selecting the small box to the left of the award name and **Save Checked** at the top of the page.
- 11. To remove saved awards, select **Remove Checked**.
- 12. To save your sort, select **Save Sort** at top of screen.
- 13. To change a restored sort and save new result, select **Save Sort as New**.
- 14. To begin a new sort, select **Start Over**.
- 15. Your search criteria appear on the left side of the screen. To change your response to an item, select the criteria.
- 16. View the number of awards on and off your list at any time under Search Criteria.

#### To restore your saved **Financial Aid Sort** results:

- 17. Log into this program using your **My Portfolio** user name and password. Select **Sort and Assessment Results**  under the **My Portfolio** tab.
- 18. Select **Financial Aid Sort** from the next menu.
- 19.Select the **Restore Answer Set** you want to review.